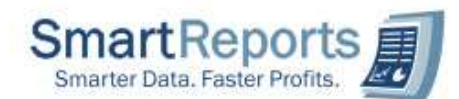

1) How to configure the MYOB company file to SmartReports+ application?

Sol: To configure your propitiatory company file to SmartReports+ application, please follow the below steps.

- i) Launch the SmartReports Application.<br>ii) Select the menu "Tools  $\rightarrow$  Change Data
- Select the menu "Tools  $\rightarrow$  Change Data file". You can find the below configuration screen.
- iii) Please perform the operations based on serial (1, 2...etc.,) as provided in below screen shot.

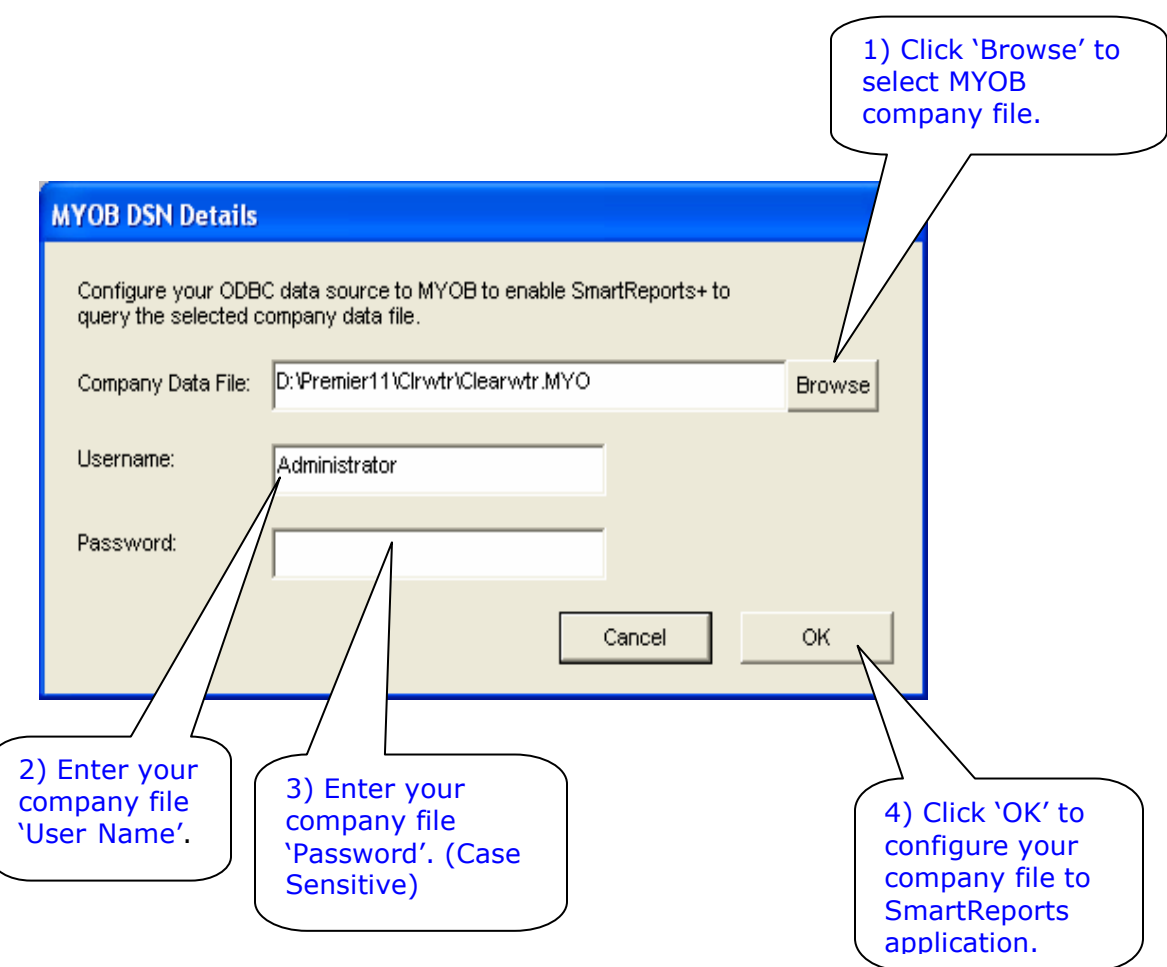

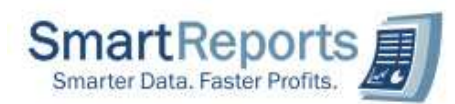

## 2) How to create the SmartReports+ DSN Manually to MYOB company file? Sol: To create SmartReports+ DSN Manually to MYOB Company file. Please follow the below steps.

- i) Close the SmartReports+ application if it is running.
- ii) Please perform the operations based on serial  $(1, 2)$  as provided in below screen shots.

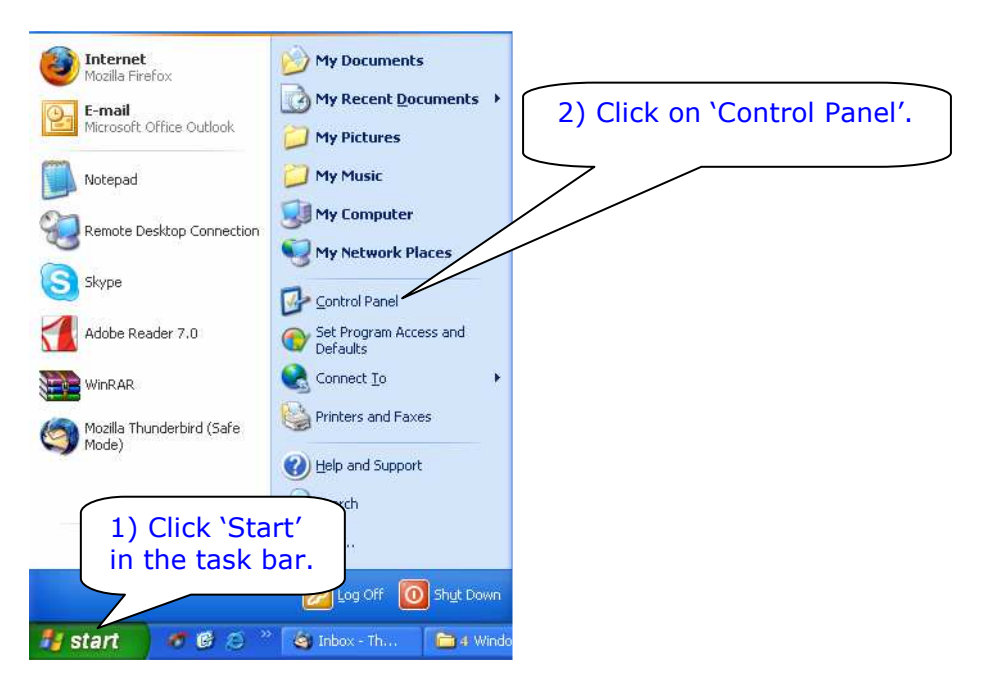

iii) After selecting the control panel it will open control panel window. Here please select 'Administrative Tools' and press enter key then it will switch to administrative tools window. Please select 'Data Sources (ODBC)' press enter key. You can find the below screen.

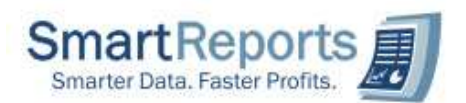

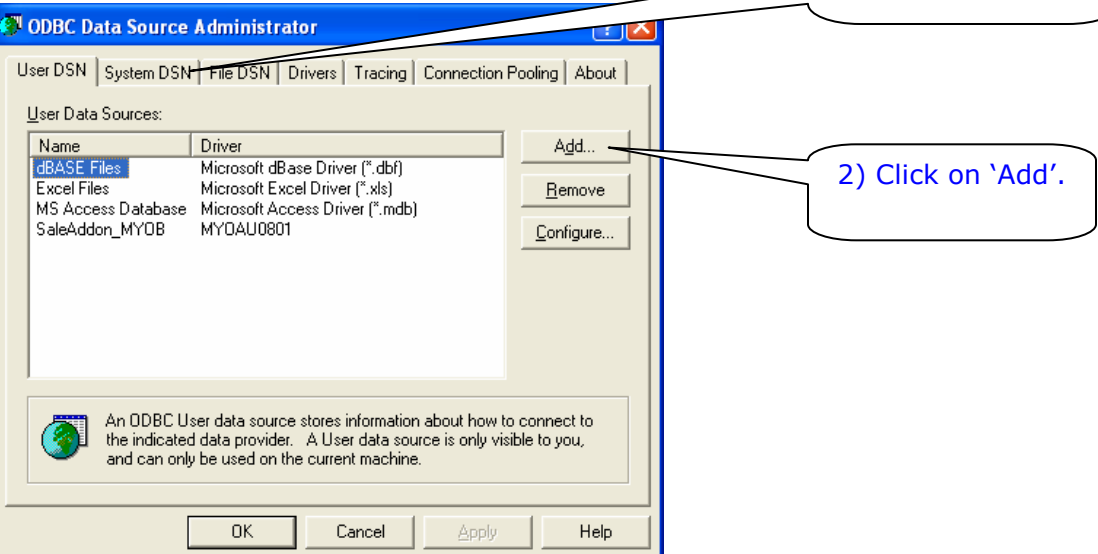

Next you can find the below screen.

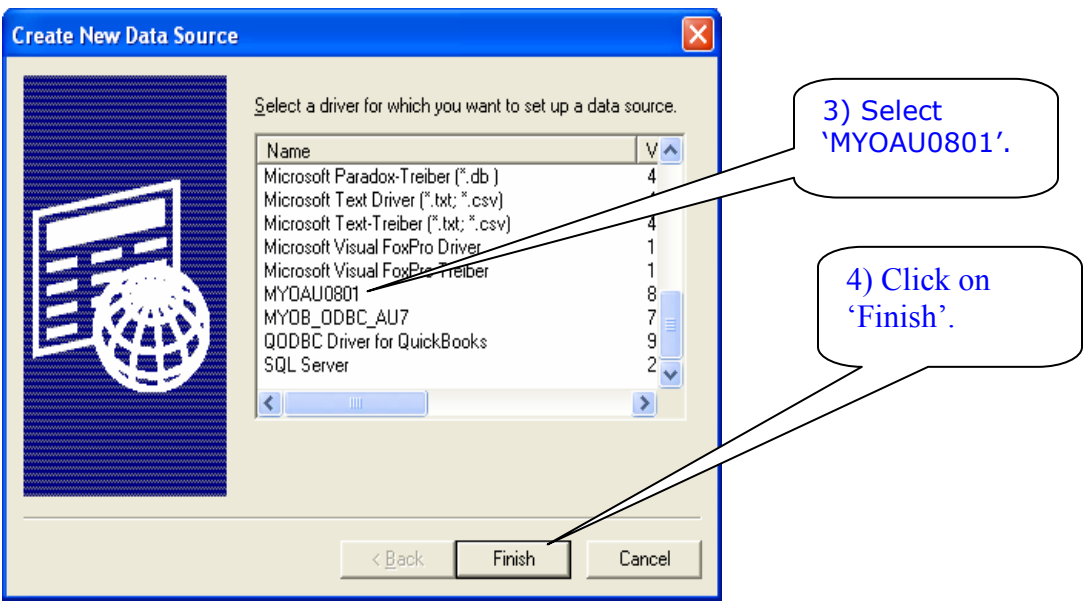

Next you can find the below screen.

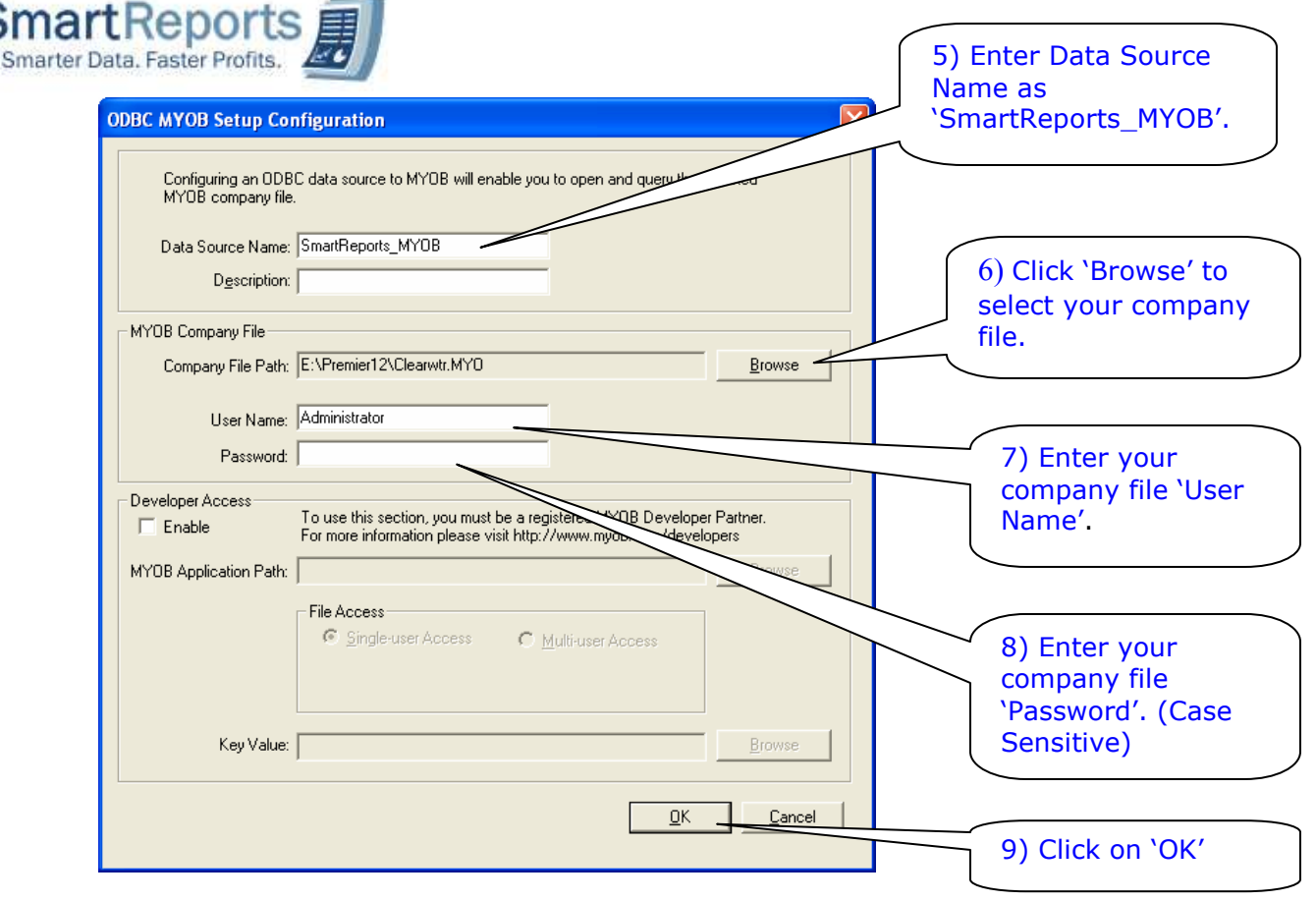

DSN Creation process has been completed. Now you can run SmartReports+ application.

## 3) "ODBC called failed" error when running the reports.

Sol: After configuring your propitiatory company file to SmartReports+ application if you get the "ODBC called failed" error, it might happen due to your company file is not activated to ODBC access. Please follow the steps provided for FAQ number 2. Finally after clicking the 'OK' button, it will show error message "The selected company file is not registered for ODBC Access".

If you got the above error message please follow the below steps to enable your company file for ODBC Access.

- i) Open your MYOB premier software with your company file.<br>ii) Select the menu "Setup  $\rightarrow$  Company Information". It will sh
- Select the menu "Setup  $\rightarrow$  Company Information". It will show the below screen.

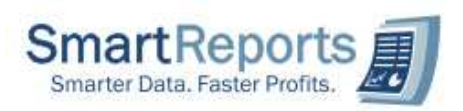

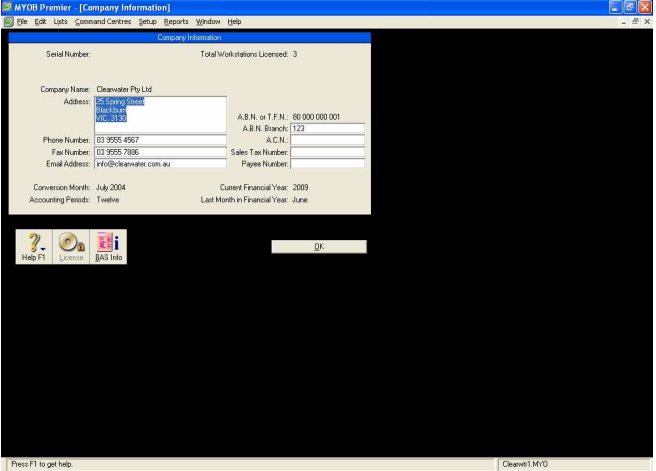

- iii) Now take snap- shot of this screen (Click on Print screen (Prt Scrn) button in your keyboard and paste it on Microsoft Word document).
- iv) Please send a mail to our support id (support@smartreports.com.au) by attaching the Microsoft Word document.
- v) We will activate your company file for ODBC access.
- vi) We will send confirmation mail to your E-Mail ID.

After receiving the confirmation mail from our support centre please perform the below steps.

- i) Open your MYOB premier software with your company file.
- ii) Select the menu "Setup  $\rightarrow$  Company Information". It will show the below screen, please do the steps mentioned in the snapshot.

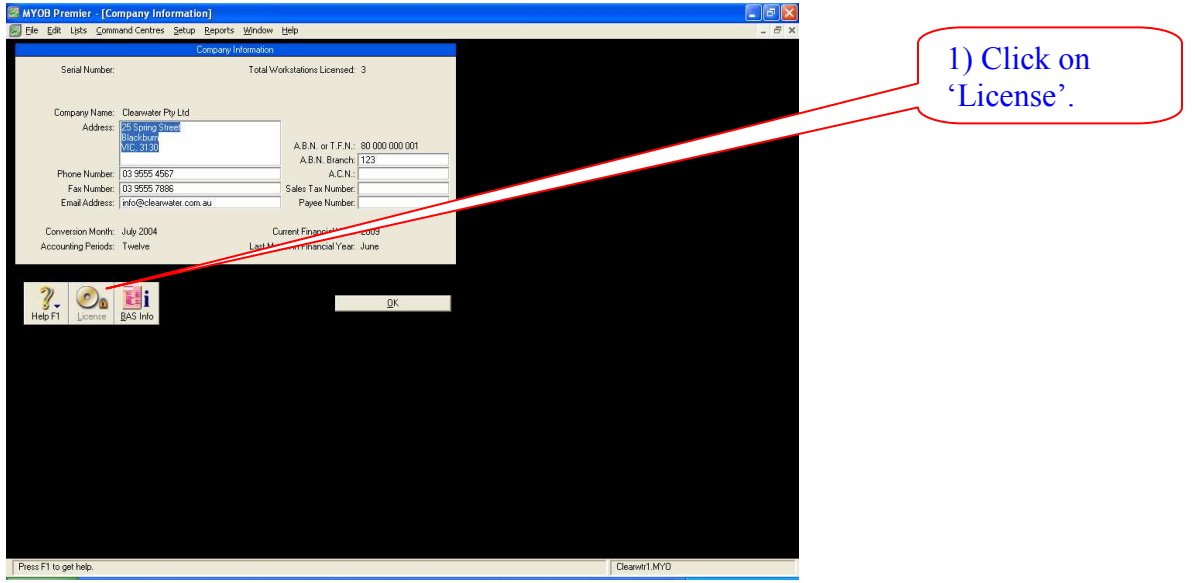

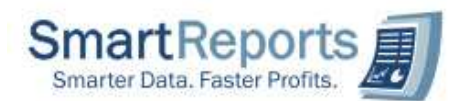

Next it will show the below screen, please do the steps mentioned in the snapshot.

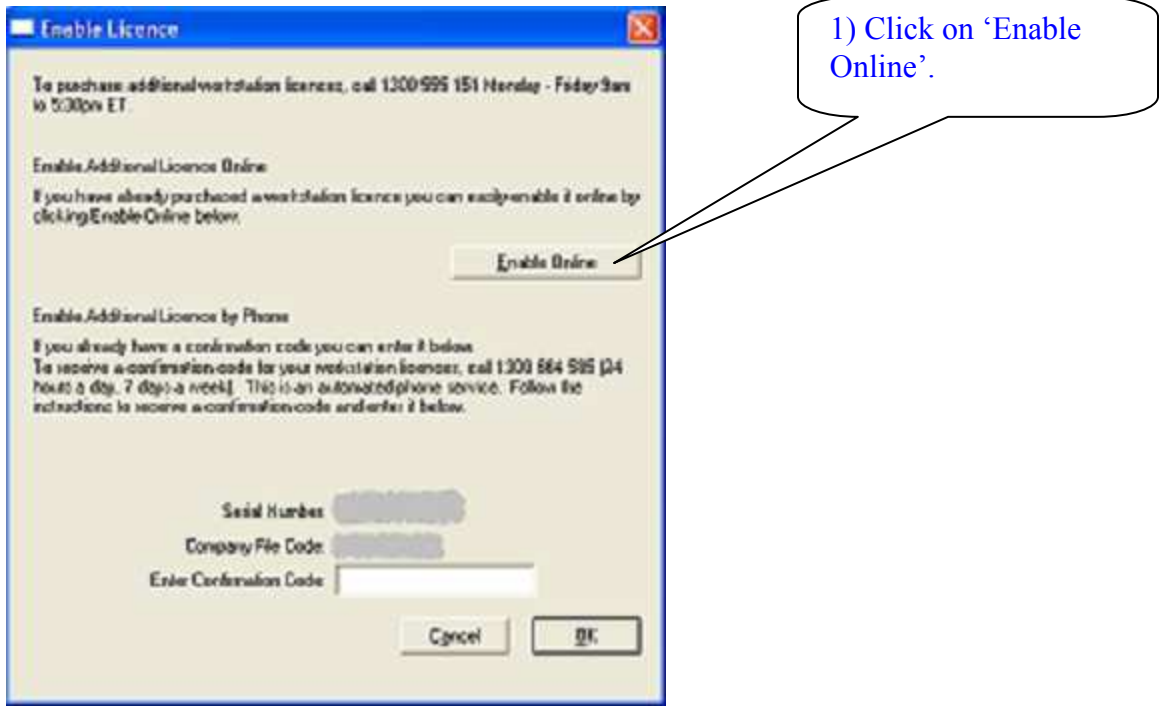

Next it will show a dialog box "Congratulations, your licence has been updated". If your company file was confirmed for ODBC access. Now you can run the SmartReports+ application.

If you receive a failure message, please contact Smart Reports on 07 31033790 immediately or via email: support@smartreports.com.au

4) "The Following Error Occurred: Record(s) cannot be read; no read permission on 'MYOB\_XXXX'. (XXXX  $\rightarrow$  table name). Similar to the below snap shot.

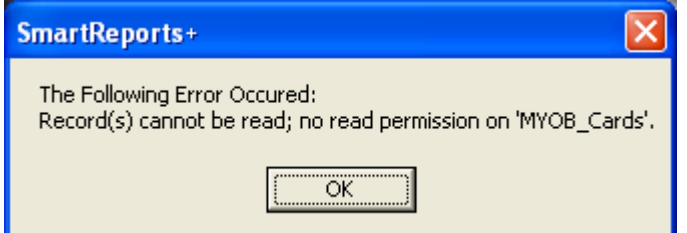

Sol: To resolve the above problem close the SmartReports+ application if it is running. Please right click on the "SmartReports+" icon in your desktop, select properties then it will open up a window, please click on "Find Target" button, it will open a window.

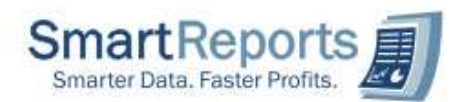

In this window if you sort the files by size (descending), you will see the two files at the top MYOB\_TempDB and MYOB\_TempDBxxxxxx (xxxxxx is made up of few numbers). If so, rename the MYOB\_TempDB as MYOB\_TempDB-bad and rename MYOB\_TempDBxxxxxx as MYOB\_TempDB. Now you can run the SmartReports+ application.

## 5) SmartReports+ application usage process at Terminal servers. Sol: Please follow the below steps to install SmartReports+ application at Terminal Server.

- i) Complete Installation process of SmartReports+ application at Terminal server.
- ii) Go to "SmartReports+" application installed location. Give full rights to 'SmartReports+' folder to all users who are accessing SmartReports+ application. (C:\Program Files\ SmartReports+)
- iii) Go to ODBC Driver installed location. Give full rights to "MYOBODBCAU7" or "MYOBODBCAU8" folder to all users who are accessing SmartReports+ application. ("C:\MYOBODBCAU8" or - "C:\ MYOBODBCAU7")
- iv) Give full rights to folder where data file located to all users who are accessing SmartReports+ application.
- v) Open the registry editor (Start  $\rightarrow$  Run  $\rightarrow$  enter "regedit"  $\rightarrow$  OK) and Select the below specified location: HKEY\_LOCAL\_MACHINE\SOFTWARE\Microsoft\Windows NT\CurrentVersion\Perflib. Give full rights to "Perfib" folder to all users who are accessing SmartReports+ application.

Now all users who have full right to the above folders can run the SmartReports+ application from terminal servers.

6) SmartReports+ application usage process in Vista environment. Sol: After installing the SmartReports+ application. To launch the application please right click on the "SmartReport+" icon on desktop and select "Run as administrator".

7) How to use Dash Board Reporting System in MS-office 2007 environment? Sol: To use the Dash Board Reporting System in MS-office 2007 environment. First launch the application clicking on "MYOB Business Fitness Review" icon on desktop. Please follow the below mentioned steps to configure and your MYOB company file and to select report filters (Account number, financial year).

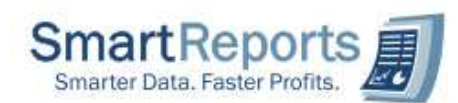

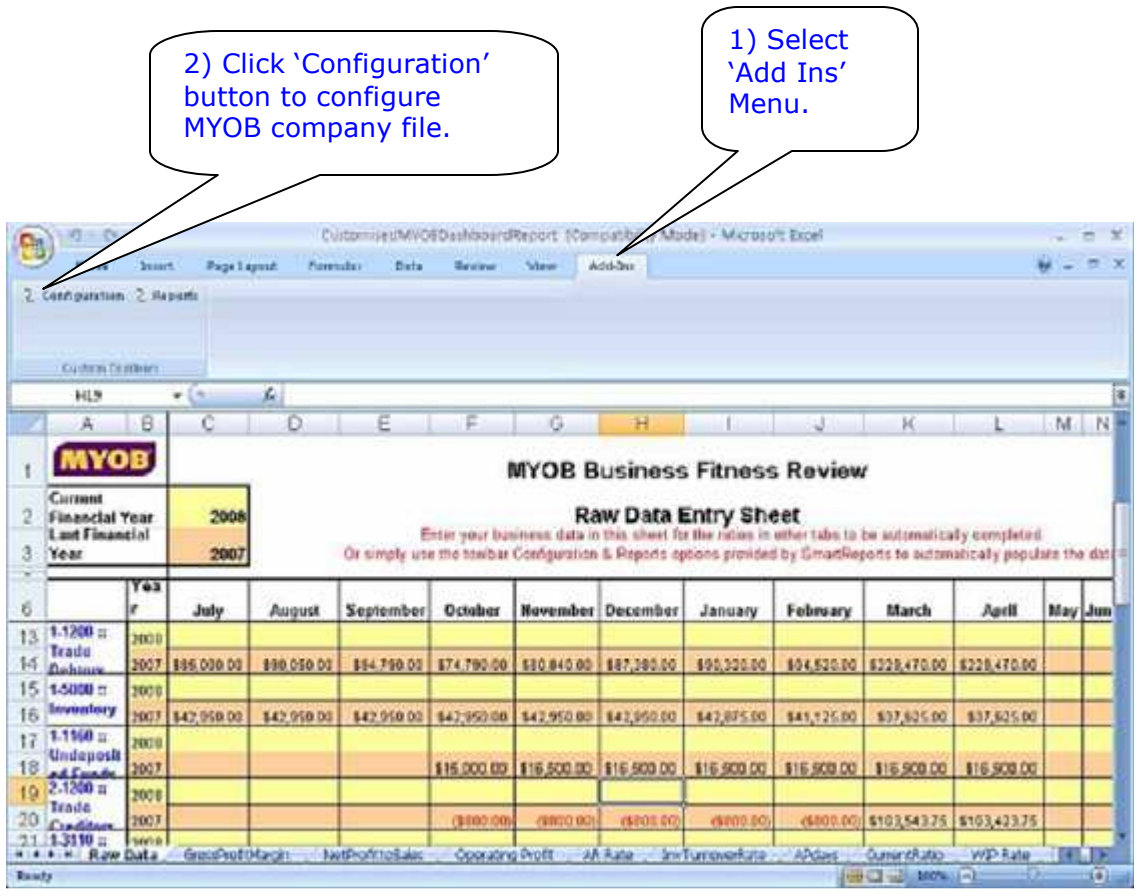

After clicking on 'configuration', you will find the below screen. Please provide all details.

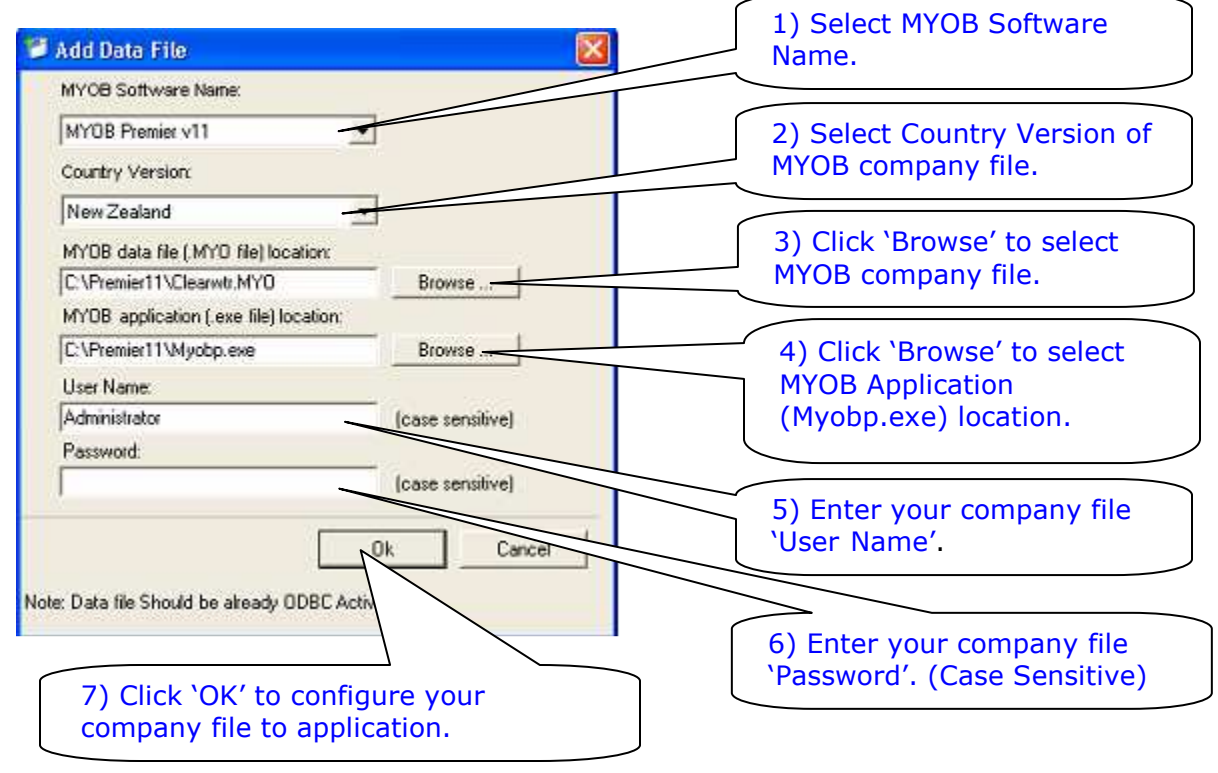

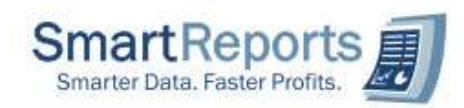

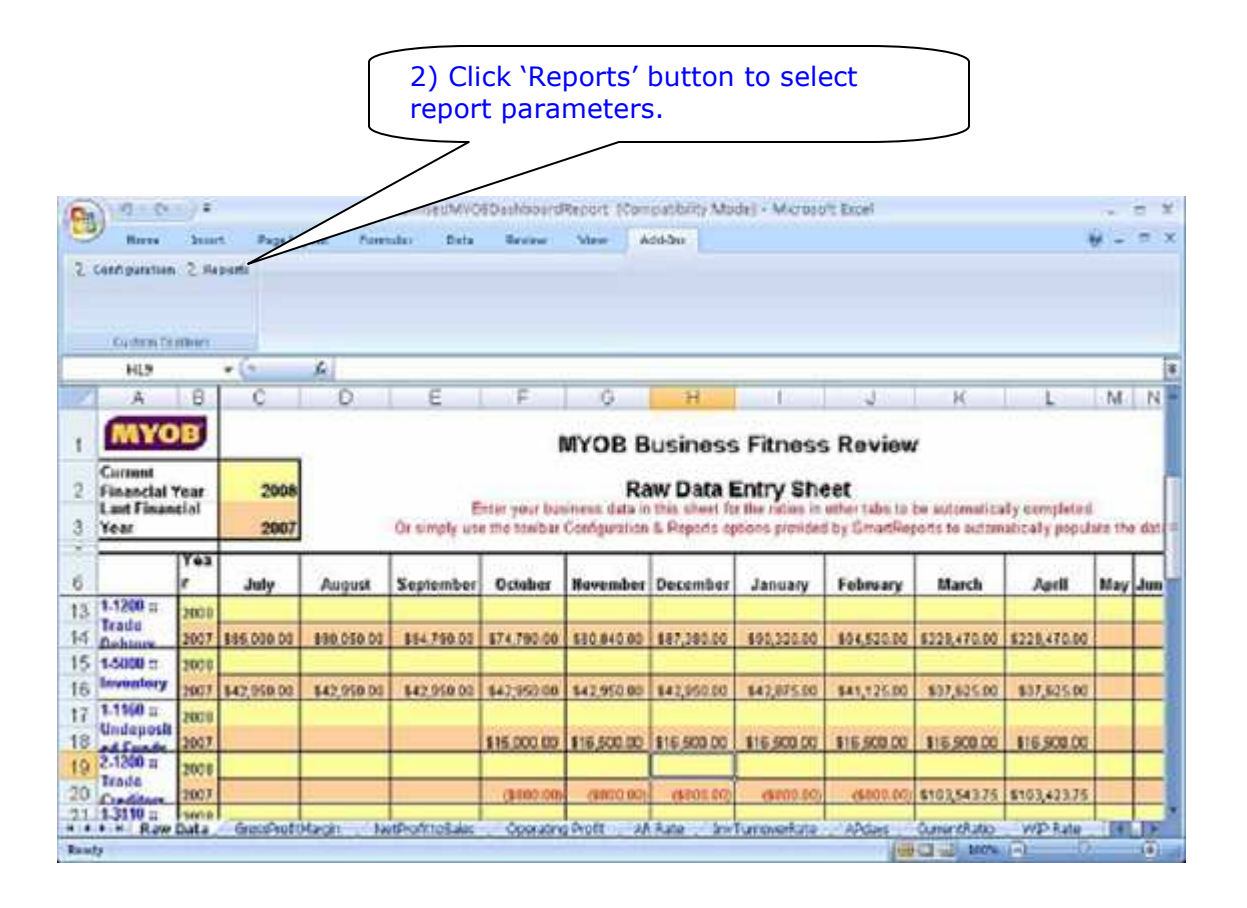

After clicking on 'Reports', you will find the below screen. Please select related parameters to all fields and click on Generate Report Button.

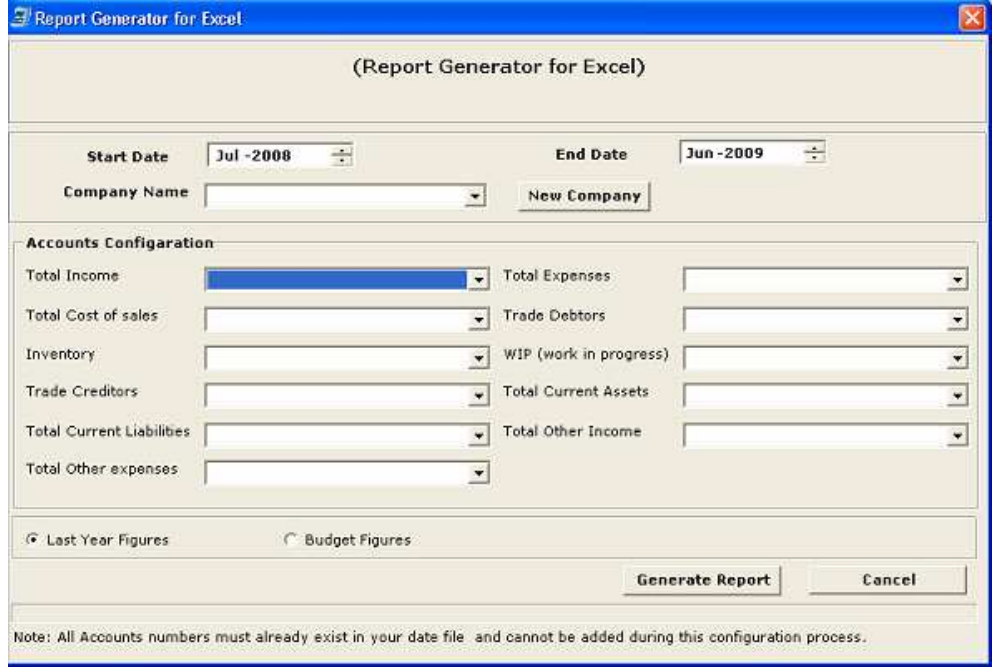

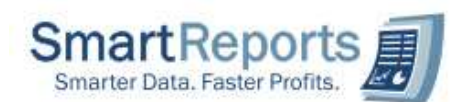

- i) In the above screen Start Date and End Date can be used to select financial period to generate report (Date selection should be with in financial year).
- ii) Select accounts information in 'Accounts Configuration' section (Total Income, Total Expenses, Total Cost of Sales Etc.,).
- iii) To get the last year figures along with current selected financial period figures select 'Last Year Figures' option. To get the Budget Figures information along with the current selected financial figures select 'Budget Figures' option.
- iv) Before generate report by clicking 'Generate Report', you can save your selected accounts information. To save your accounts information click on 'New Company' button, now you can find a text entry field, please enter your company name and click Generate Report now.
- v) Next time while generating the report no need to select all accounts just select previously saved company name using 'Company Name' entry (saved in previous step no IV). It will show the all accounts previously selected. If you want configure another set of accounts, please perform step iii and iv, again by entering new company name.
- 7) Re-Installation process of ODBC Driver when it is corrupted?

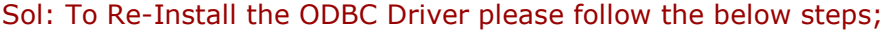

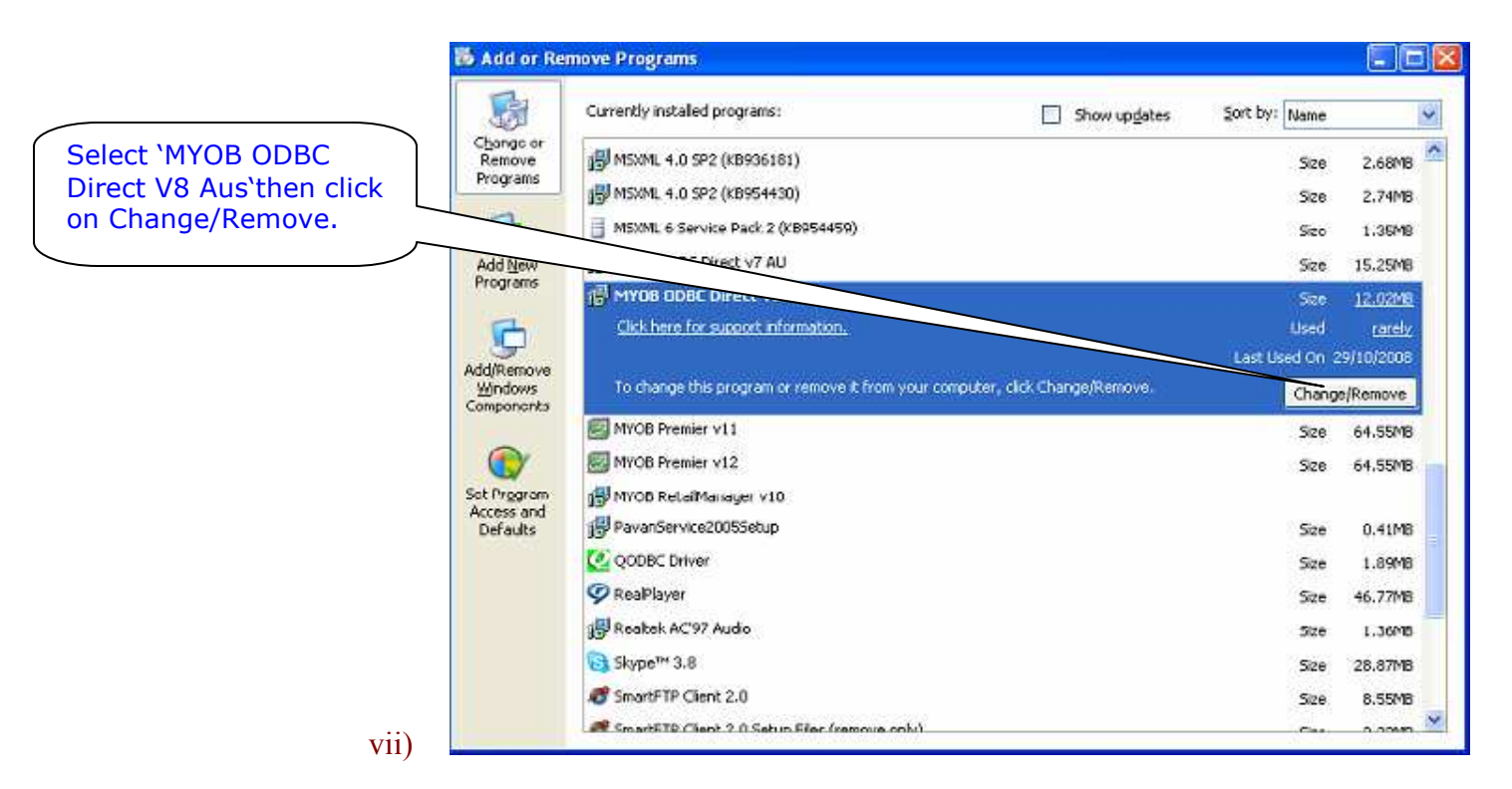

vi) Goto Control Panel and open Add or Remove Programs.

After clicking on 'Change/Remove' the following screens appears, please perform steps as per below specified way.

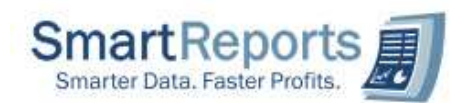

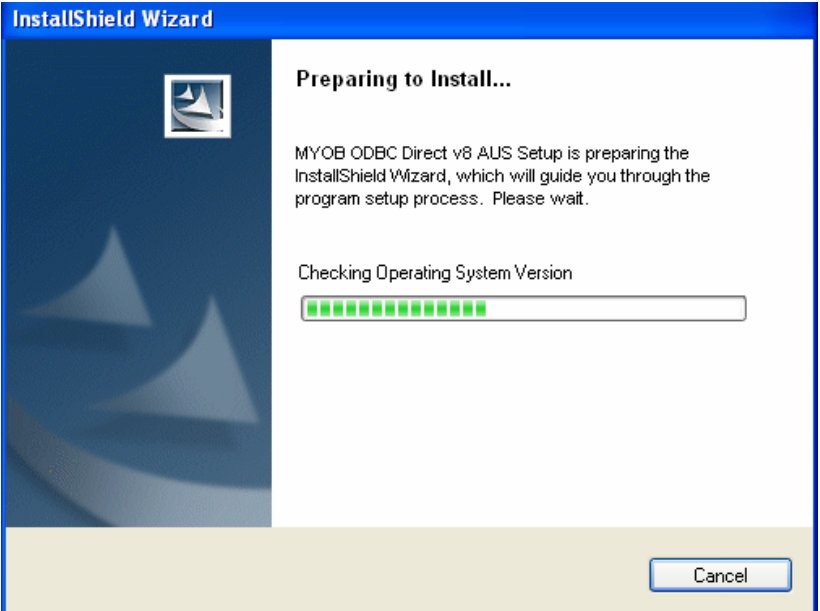

Next you will find the below screen. Please click on Next.

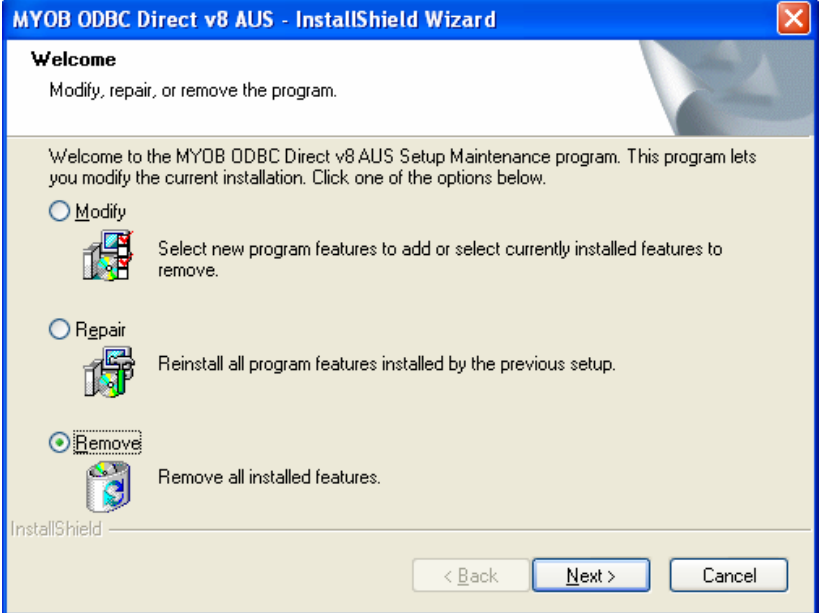

Next you will find the below screen. Please click on Yes to precede un-installation process.

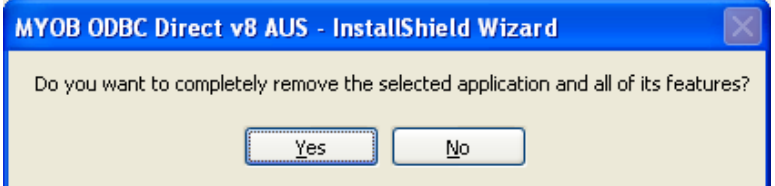

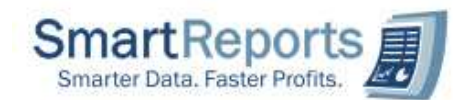

Next you will find the below screens. Finally click on finish button to complete the un-installation process.

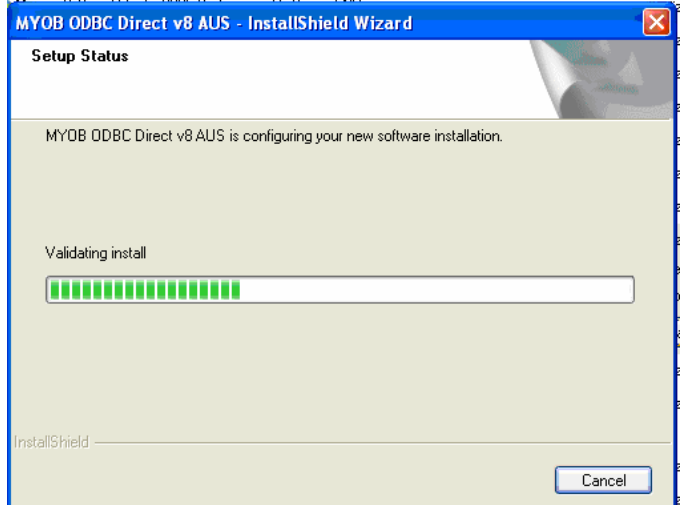

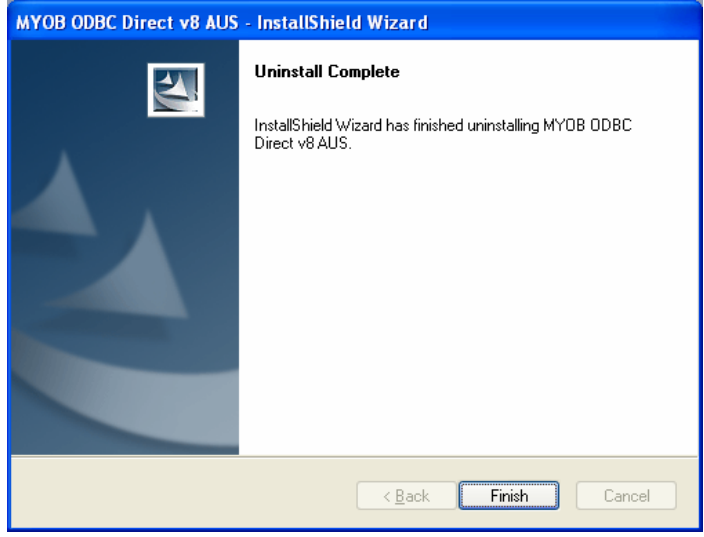

Now go to the SmartReports+ application installed location (C:\Program Files\SmartReports+). Open the 'ODBC\_AU\_v8' folder selects Setup.exe and right clicks and select open. The following screen appears if MYOB ODBC –V8 is uninstalled properly. Click the Next button to continue.

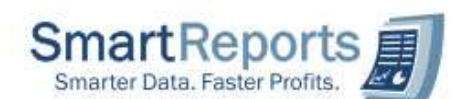

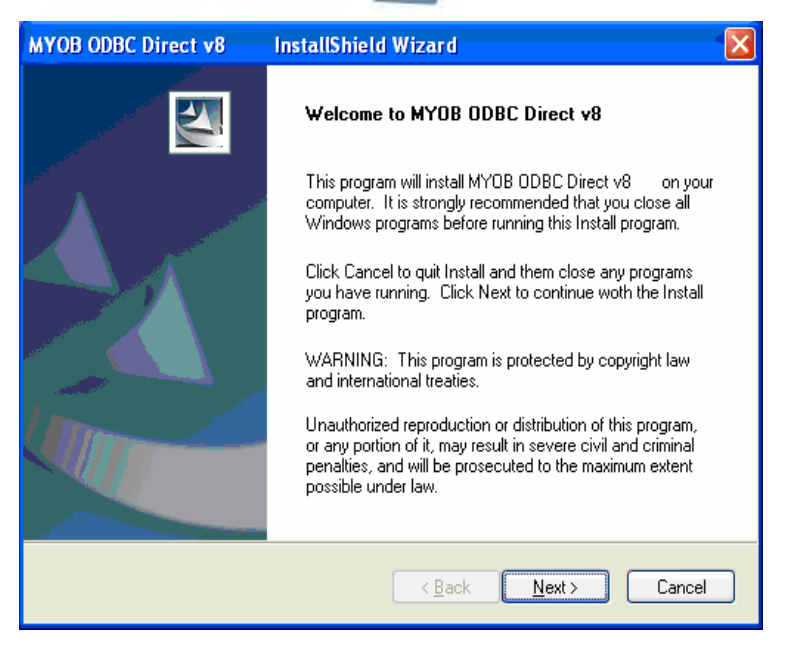

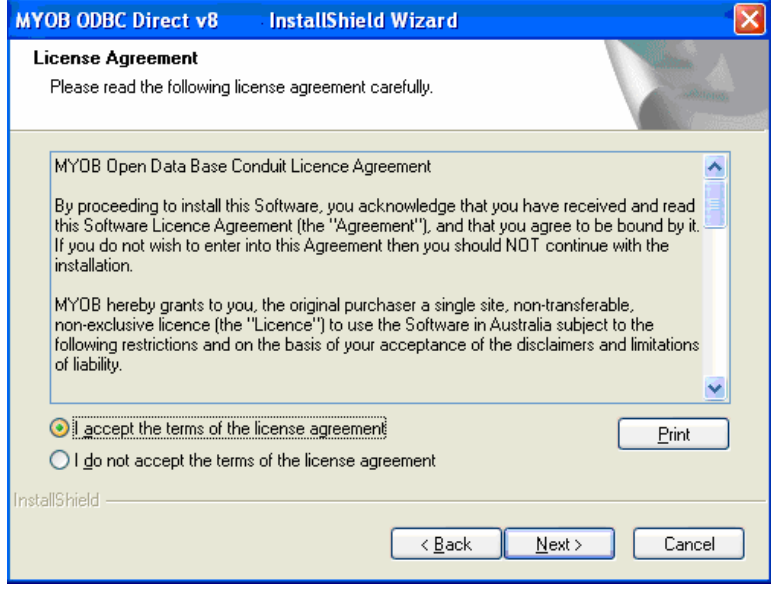

Click Next to accept the License information.

Accept the default location for MYOB ODBC V8 installation or click the Browse button to select a different location. Click Next to continue.

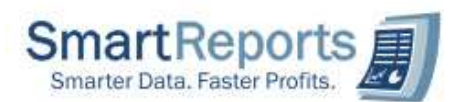

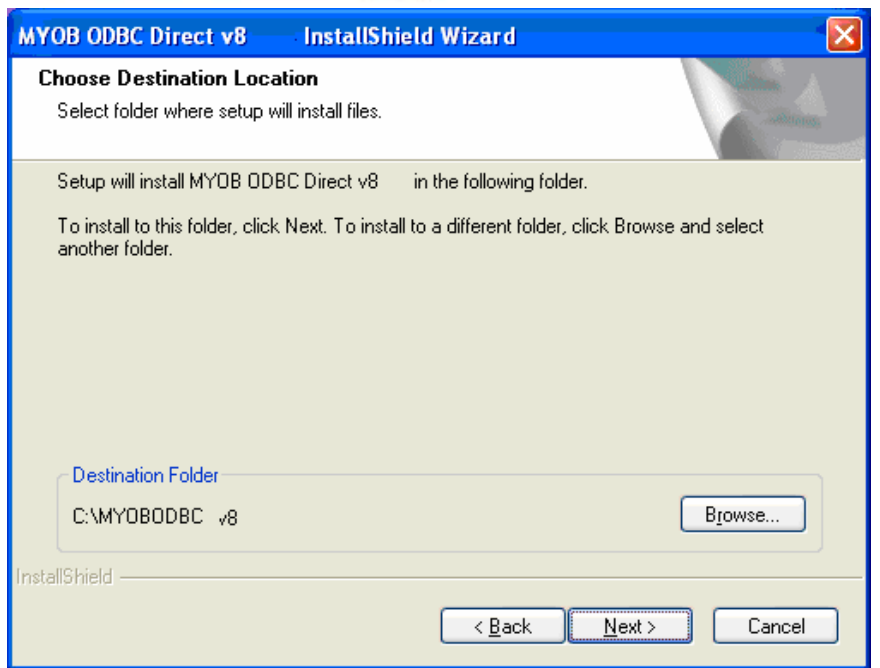

In the following screen, click Next to continue.

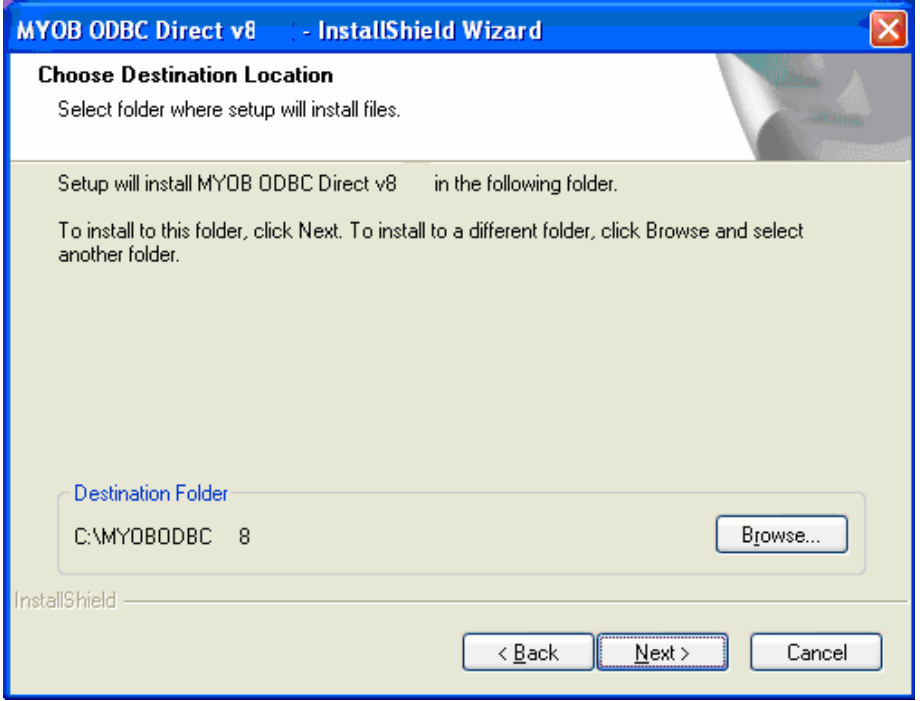

Click Next to continue in the following screen to complete MYOB ODBC installation

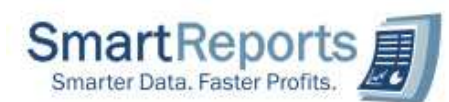

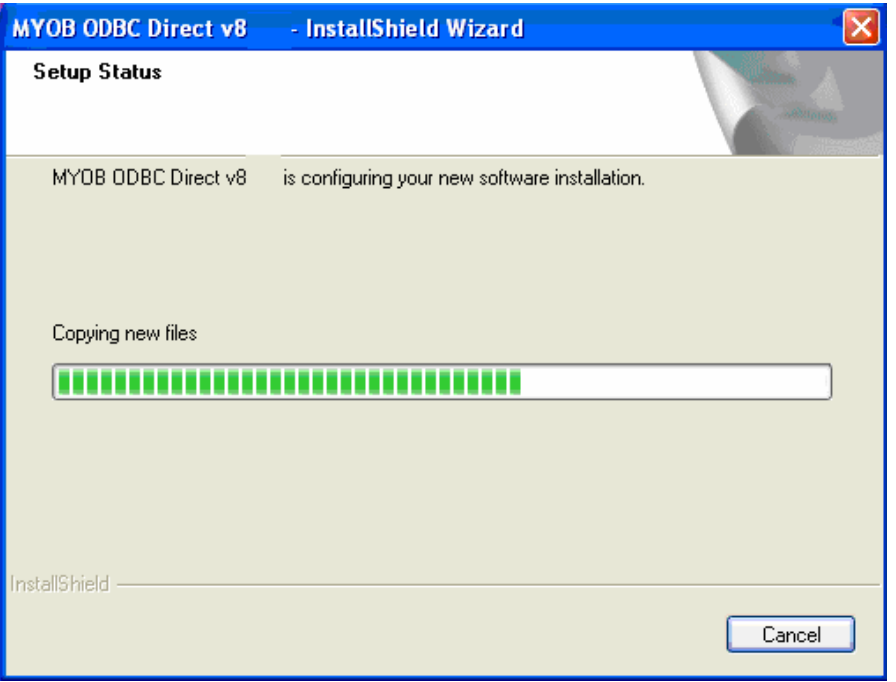

Click Finish to complete MYOB ODBC V8 installation.

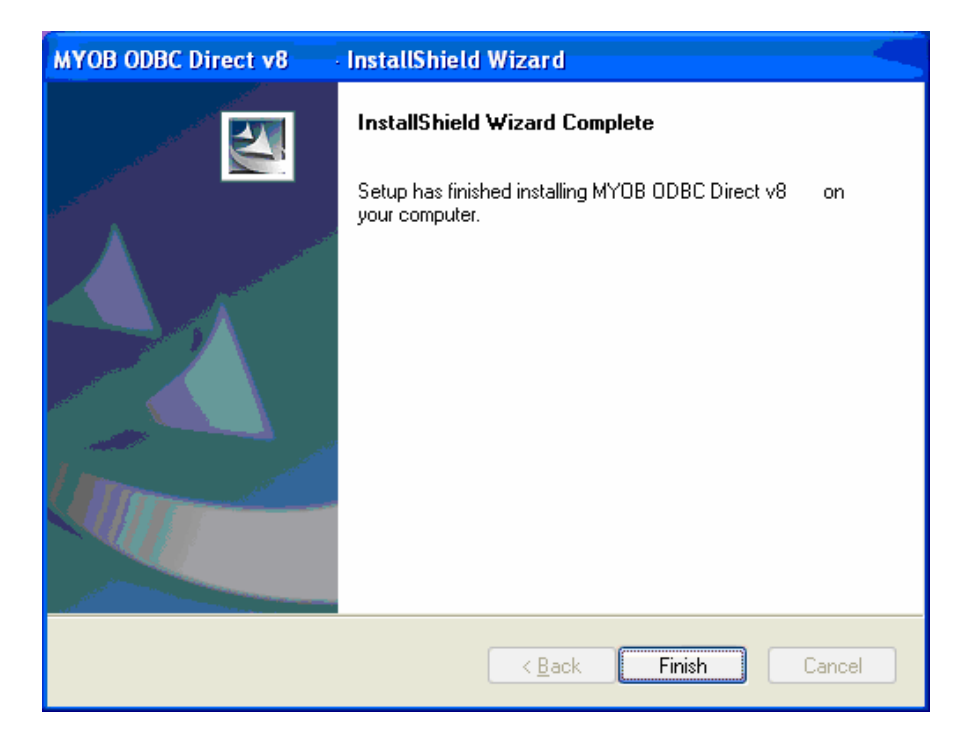

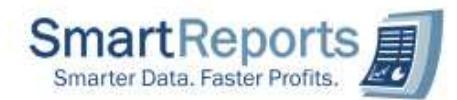

## 8) How to handle Dot Net Framework Incompatible message?

Sol: During Installation of SmartReports+ application if you get Dot Net Framework incompatible message, uncheck the '.Net Framework' installation option while installing the application. Generally if your machine already installed by higher version of framework you will receive the incompatible message. Sample screen shot provided below

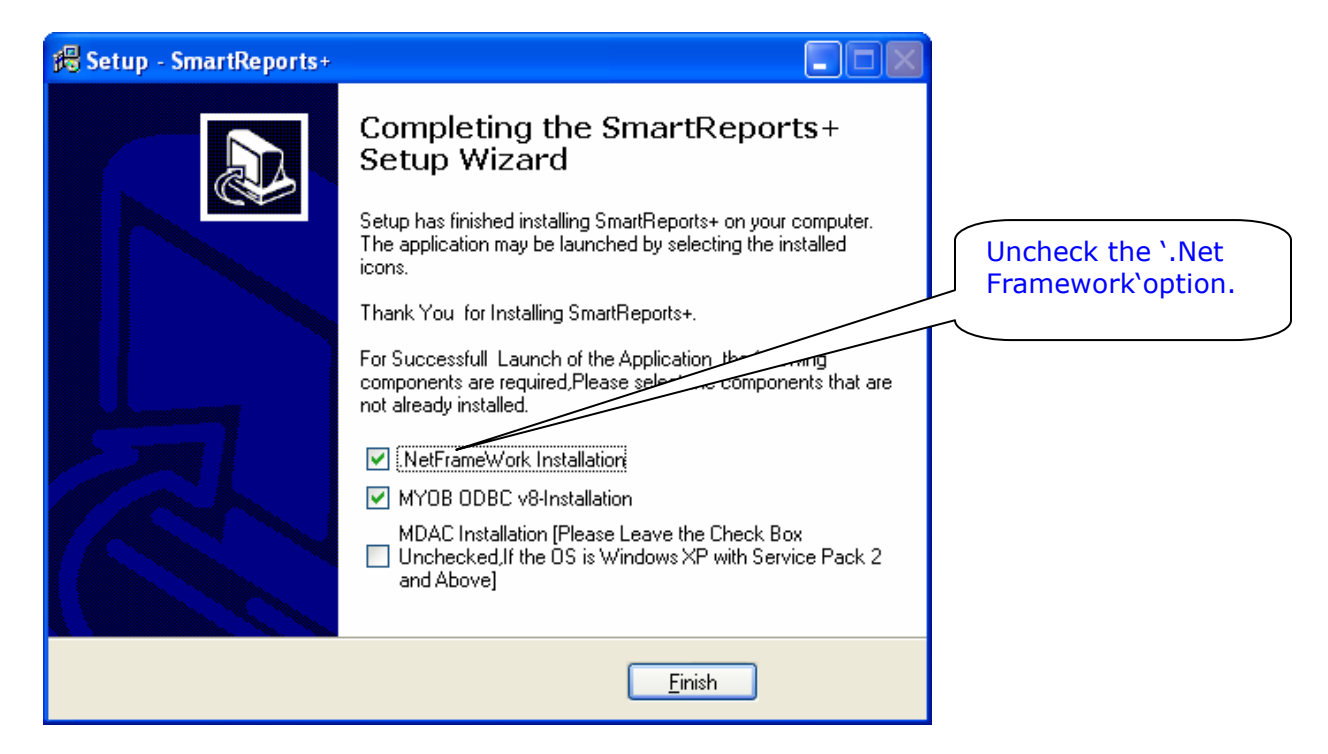

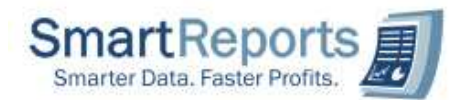

9) How to Create Map Drive Process from remote machine?

Sol: To create map drive for a remote machine folder please follow the below steps.

- 10)First connect to your remote machine.
- 11)Locate the folder to which you want to create map drive. Right click on the folder and select Map Network Drive for the pop up menu.
- 12)Next you will find the below screen. In this screen select Drive name and click finish.

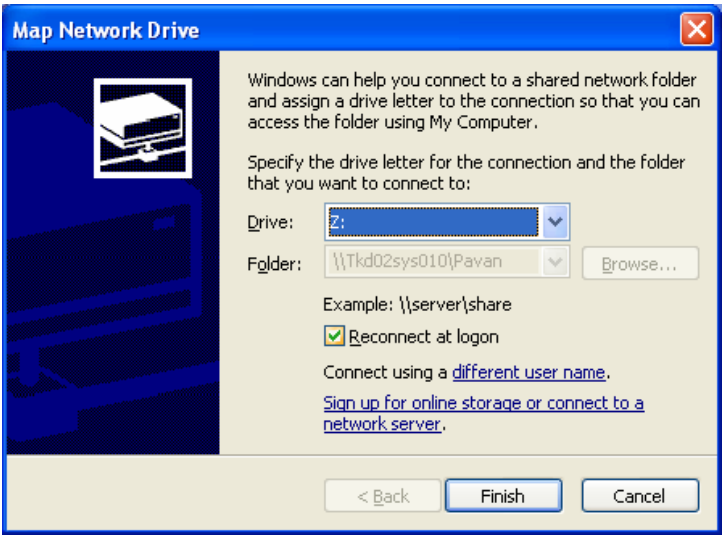